# **Manual de Acceso y Configuración**

**Correos Institucionales con dominio @pachuca.tecnm.mx**

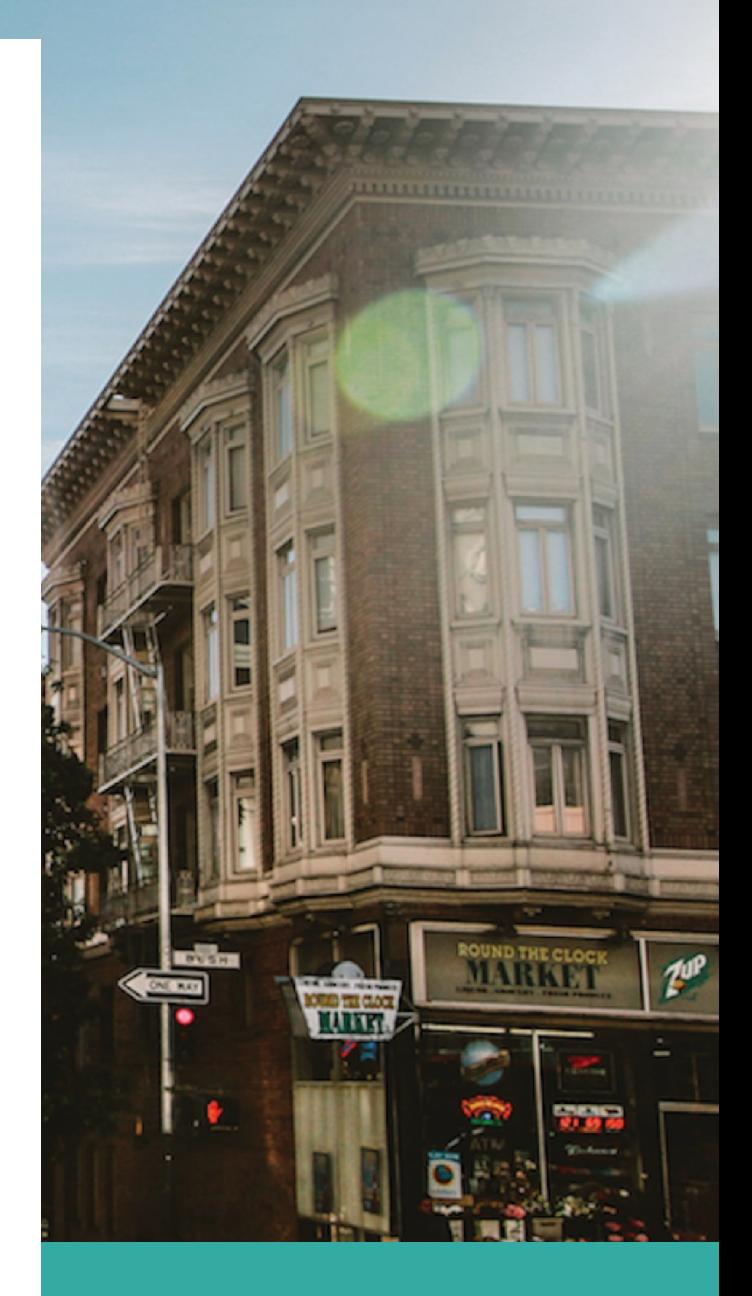

#### **JUNIO 4**

**Tecnológico Nacional de México Campus Pachuca Departamento de Centro de Cómputo**

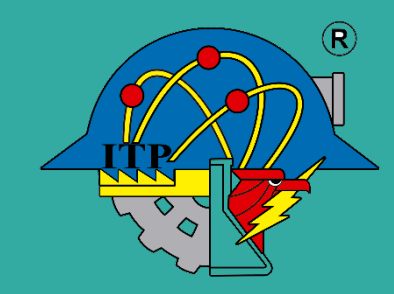

## **Correo Institucional**

Política de nombre de cuentas para estudiantes en el nuevo dominio.

El nombre de usuario deberá estar compuesto por:

*Identificador + número de control + @ + tecnologico.tecnm.mx*

Identificador: L: Licenciatura M: Maestría D: Doctorado

### *En este sentido los correos institucionales son: L05200320@pachuca.tecnm.mx M05200321@pachuca.tecnm.mx D05200321@pachuca.tecnm.mx*

En la lista anexa podrás ubicar tu correo institucional, recuerda que la contraseña de acceso provisional es tu **CURP**, tal y como fue capturado en el Sistema Integral de Información (SII); y en mayusculas, para acceder al correo lo hacemos mediante el gestor de correos Gmail.

Te invitamos consultar la guía de acceso y configuración anexa:

## **Correo Institucional**

Política de nombre de cuentas para docentes y administrativos en el nuevo dominio *(incluye honorarios).*

El nombre de usuario deberá estar compuesto por:

*nombre + punto + inicial apellido paterno + inicial apellido materno + @tecnologico.tecnm.mx*

### *En este sentido los correos institucionales son: alfredo.hu@pachuca.tecnm.mx*

*En caso de tener un solo apellido: alfredo.h@pachuca.tecnm.mx*

### *En caso de coincidencia se agrega número consecutivo: alfredo.hu1@pachuca.tecnm.mx*

En la lista anexa podrás ubicar tu correo institucional, recuerda que la contraseña de acceso provisional es tu **RFC**, tal y como fue capturado en el Sistema Integral de Información (SII); y en mayusculas, para acceder al correo lo hacemos mediante el gestor de correos Gmail.

Te invitamos consultar la guía de acceso y configuración anexa:

# **Guía de Acceso y Configuración**

#### Correos Institucionales

**Antes de comenzar nuestra guía te damos las opciones para poder acceder al gestor de correo a través de nuestro Portal Institucional (www.pachuca.tecnm.mx) en:**

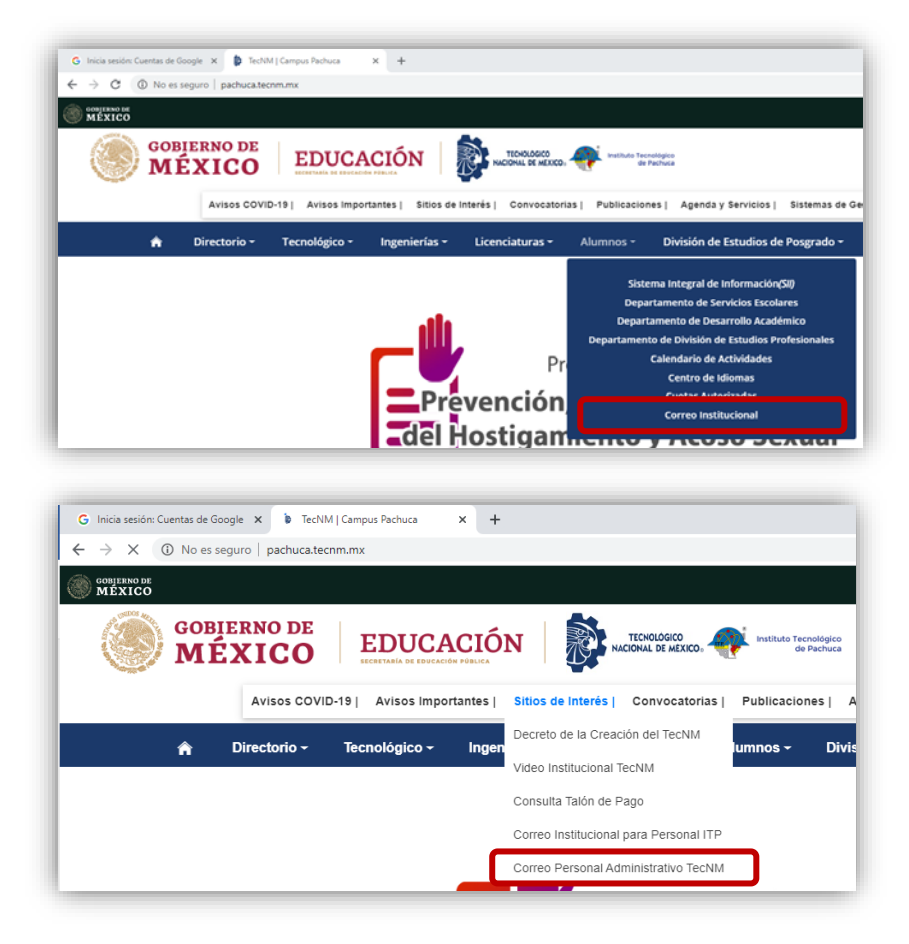

*Para estudiantes:* **Menú** *"Alumnos -> Correo Institucional"*

*Para personal del Instituto:*

**Menú** *"Sitios de Interés -> Correo Institucional para Personal ITP"*

#### **Paso 1.** Accedemos a la ventana principal de gmail.

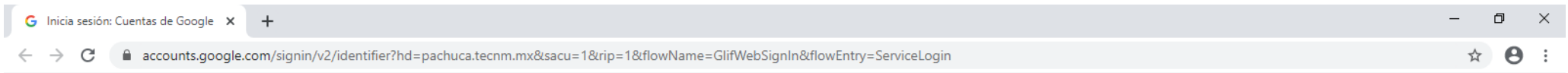

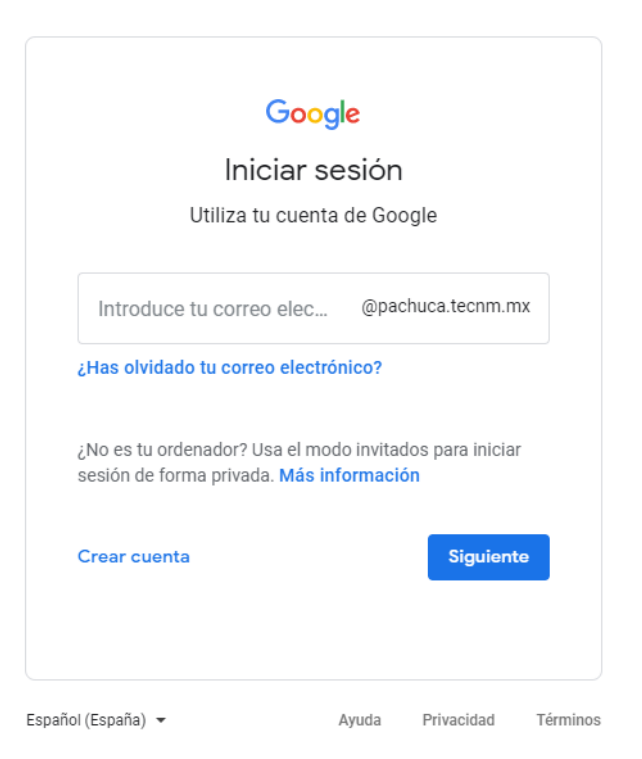

**Paso 2.** Ingresamos nuestro usuario *(correo electrónico)*, no es necesario ingresar *"@pachuca.tecnm.mx",* ya que este dato está habilitado por defecto, una vez que ingresamos nuestro usuario damos clic en el boton *"Siguiente".*

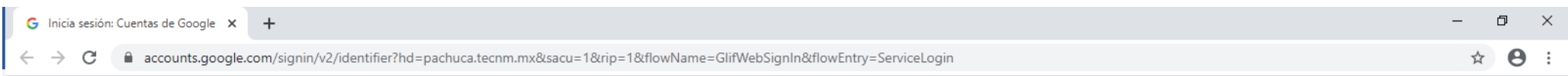

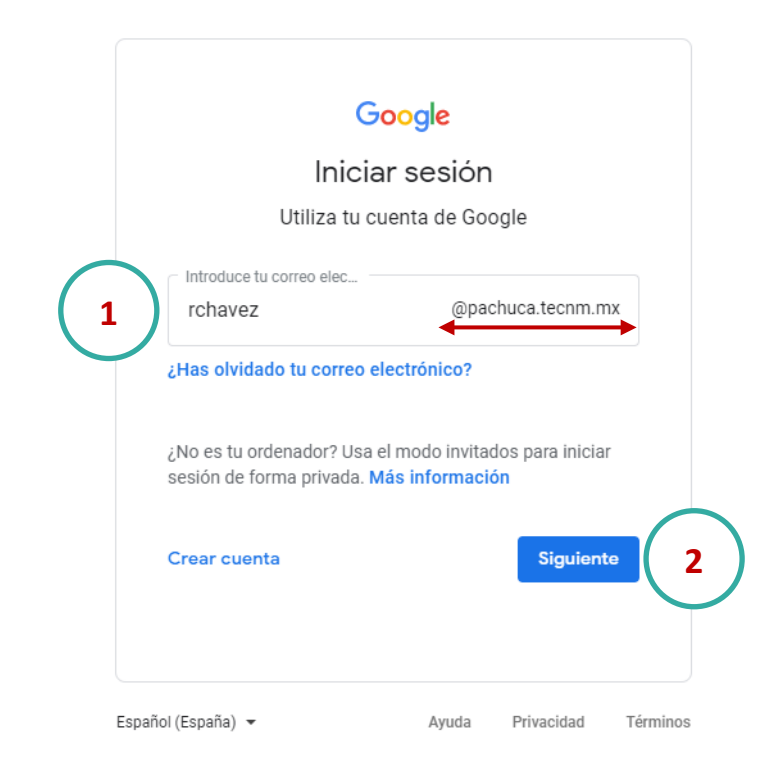

**Paso 3.** En la siguiente ventana, ingresamos nuestra contraseña provisional y damos clic en el boton *"Siguiente".*

*NOTA: Recuerda que la contraseña provisional para estudiantes es el CURP y para el personal es el RFC tal cual fueron capturados en el SII y en mayúsculas.*

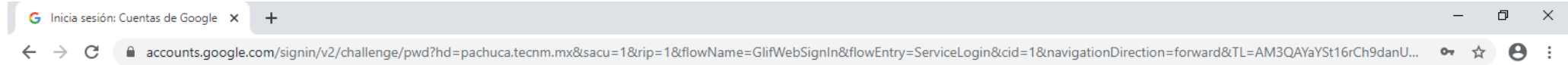

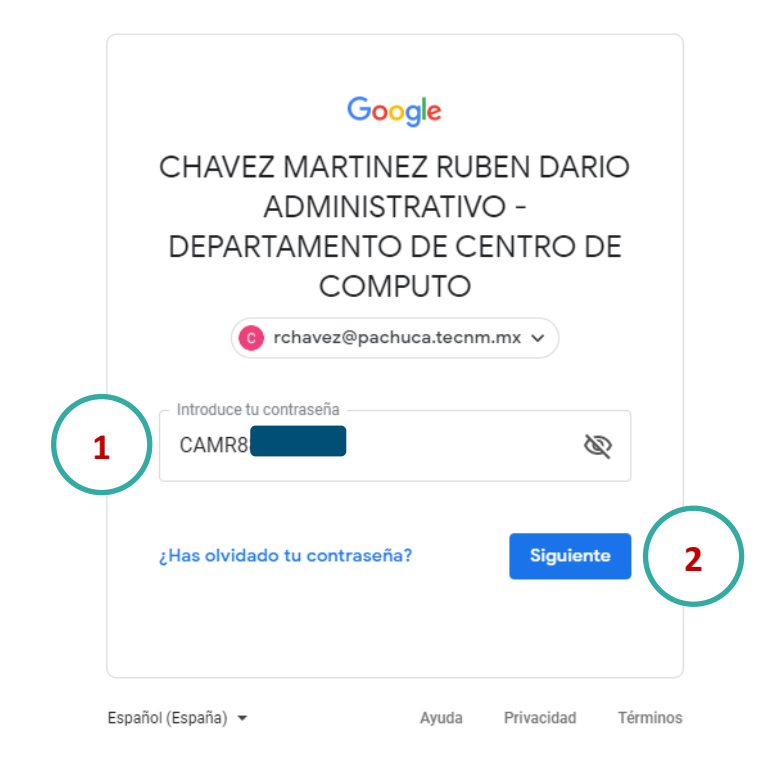

**Paso 4.** Una vez que ingresamos nuestro usuario y contraseña correctamente, veremos la pantalla de bienvenida de gmail, si lo deseas lee detenidamente el texto y posteriormente da clic en el boton *"Aceptar"* para aceptar los términos y condiciones de Google.

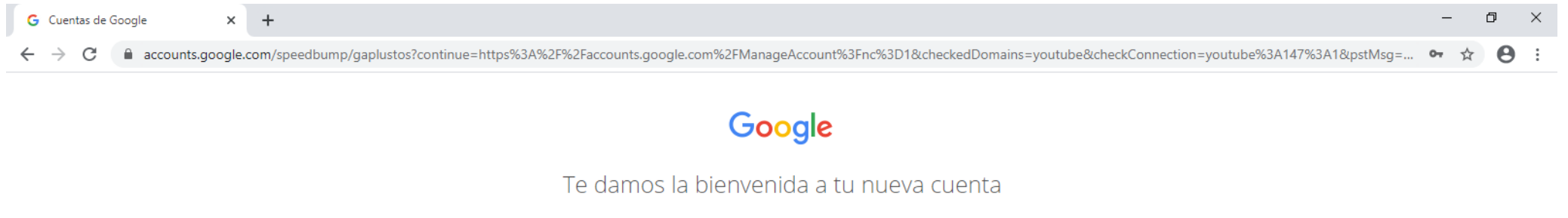

Te damos la bienvenida a tu nueva cuenta: rchavez@pachuca.tecnm.mx. Esta cuenta es compatible con muchos servicios de Google, pero el administrador de pachuca tecnm mx decide a qué servicios puedes acceder con ella. Para obtener conseios sobre cómo utilizar tu nueva cuenta, consulta el Centro de Ayuda de Google.

Al usar los servicios de Google, el administrador de tu dominio podrá acceder a tu información de la cuenta rchavez@pachuca.tecnm.mx, como los datos que almacenes con esta cuenta en los servicios de Google. Puedes obtener más información aguí o consultando la política de privacidad de tu organización, si la tiene. Puedes elegir una cuenta distinta para usar a título personal cualquiera de los servicios de Google, incluido el correo electrónico. Si tienes varias cuentas de Google, puedes administrar qué cuenta usas con los servicios de Google y cambiar de cuenta siempre que quieras. Tu nombre de usuario y tu foto de perfil pueden ayudarte a comprobar si estás usando la cuenta deseada en cada momento

Si tu organización te proporciona acceso al conjunto principal de servicios de G Suite, el uso de dichos servicios se rige por el acuerdo de G Suite de tu organización. Cualquier otro servicio de Google que habilite tu administrador (Servicios Adicionales) está regulado por los Términos del Servicio de Google y la Política de Privacidad de Google. Algunos Servicios Adicionales también pueden tener condiciones específicas del servicio. Al usar cualquiera de los servicios a los que te permita acceder tu administrador, aceptas las condiciones específicas del servicio.

A continuación, haz clic en Aceptar para indicar que comprendes esta descripción del funcionamiento de tu cuenta rchavez@pachuca tecnm.mx y que aceptas los Términos del Servicio de Google y la Política de Privacidad de Google.

**Aceptar** 

**Paso 5.** En la siguiente ventana nos pedira proteger la cuenta de correo, para ello seleccionamos el boton *"Actualizar"*. *NOTA: Si no deseamos introducir un telefono o correo de recuperación damos clic en el boton "Confirmar" para continuar con la activación del correo.*

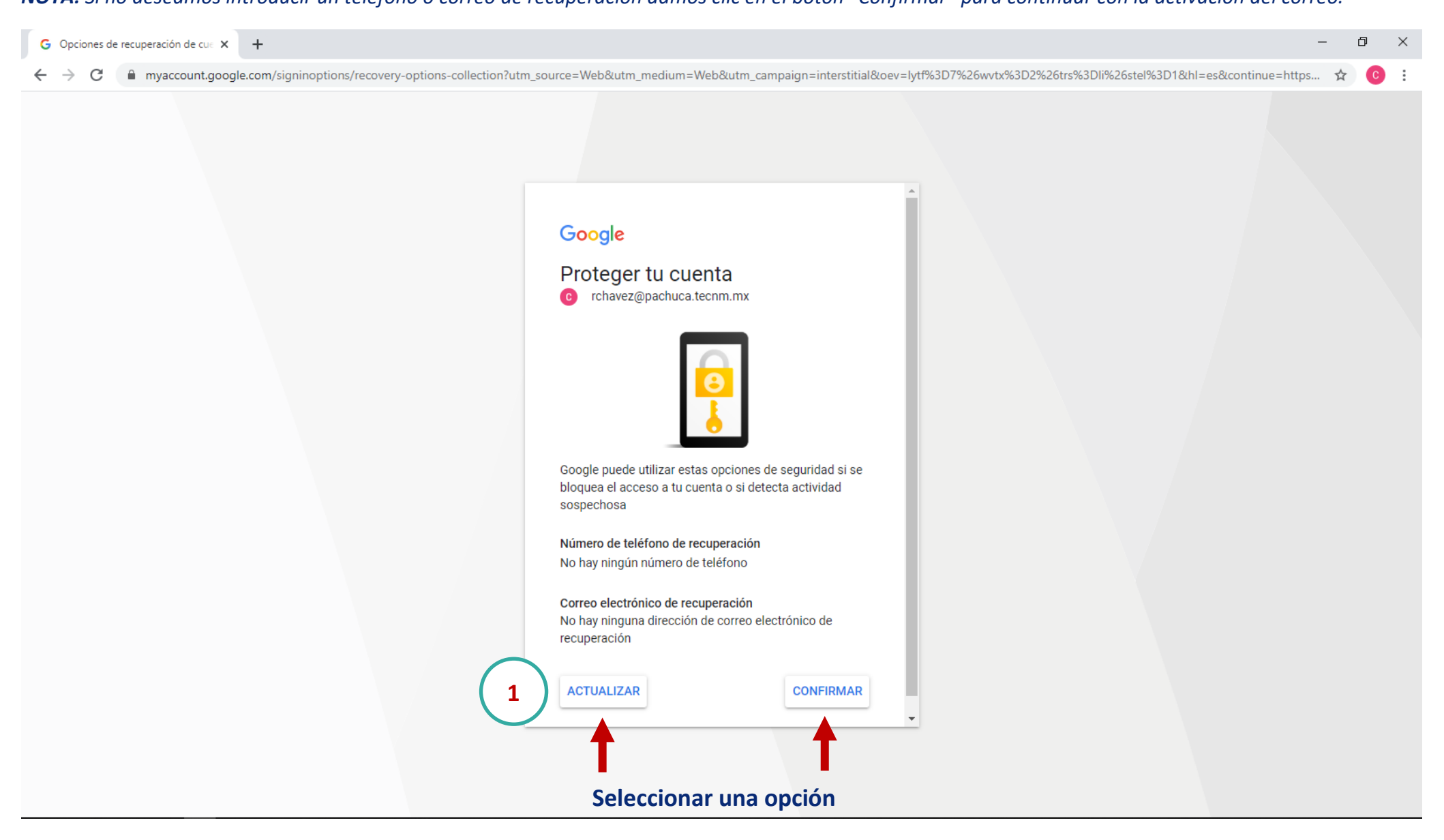

Paso 6. Si seleccionamos actualizar las opciones de seguridad, la siguiente ventana solicitará un teléfono celular, lo ingresamos y damos clic en el boton *"Siguiente",* google enviará un mensaje de texto con un codigo que deberemos introducir, para ello debemos aceptar el mensaje emergente*. Puedes saltar el paso de verificación si lo deseas.*

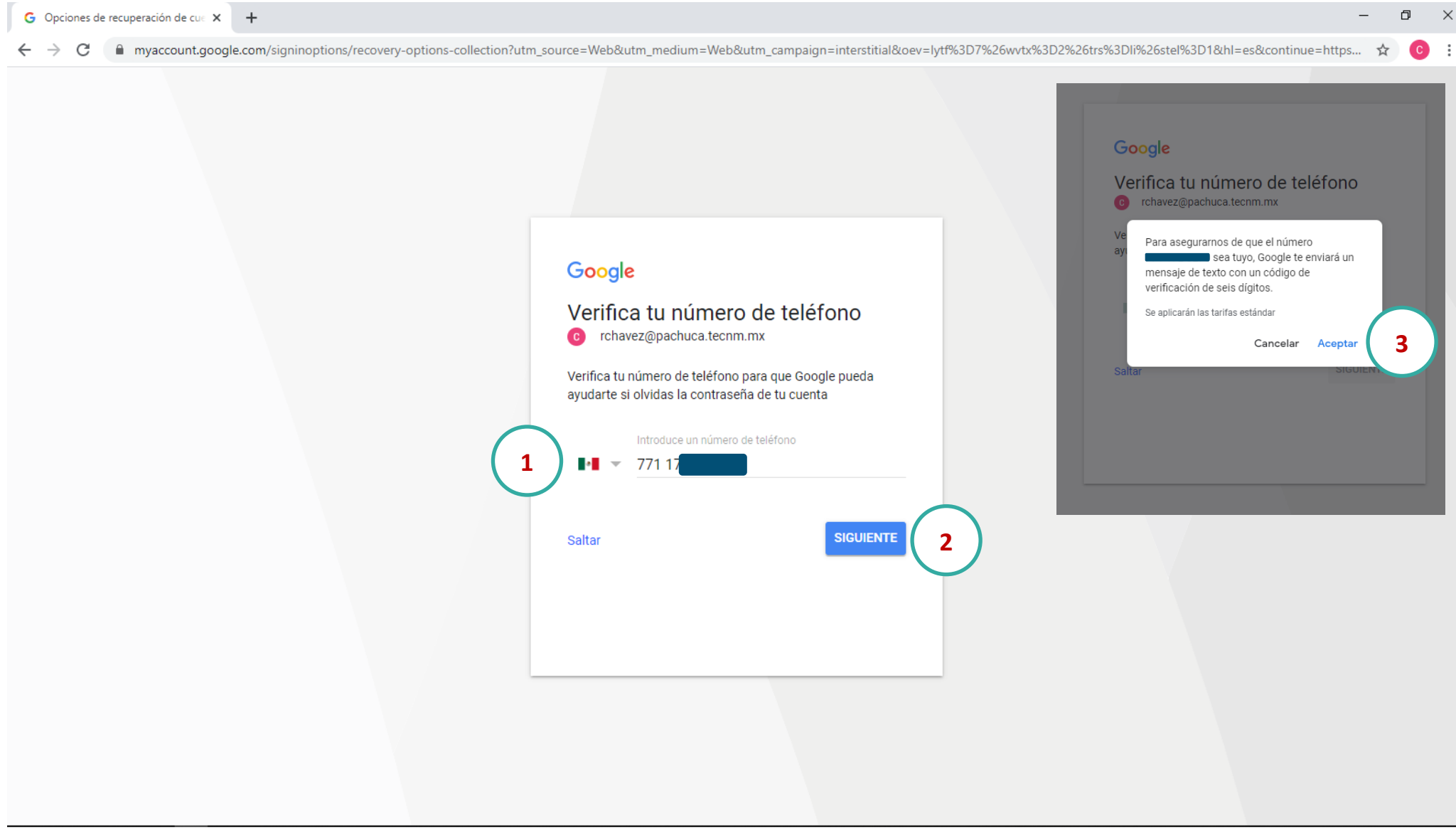

#### **Paso 7.** Introducimos los 6 digitos del mensaje de texto recibido y damos clic en el botón *"Siguiente".*

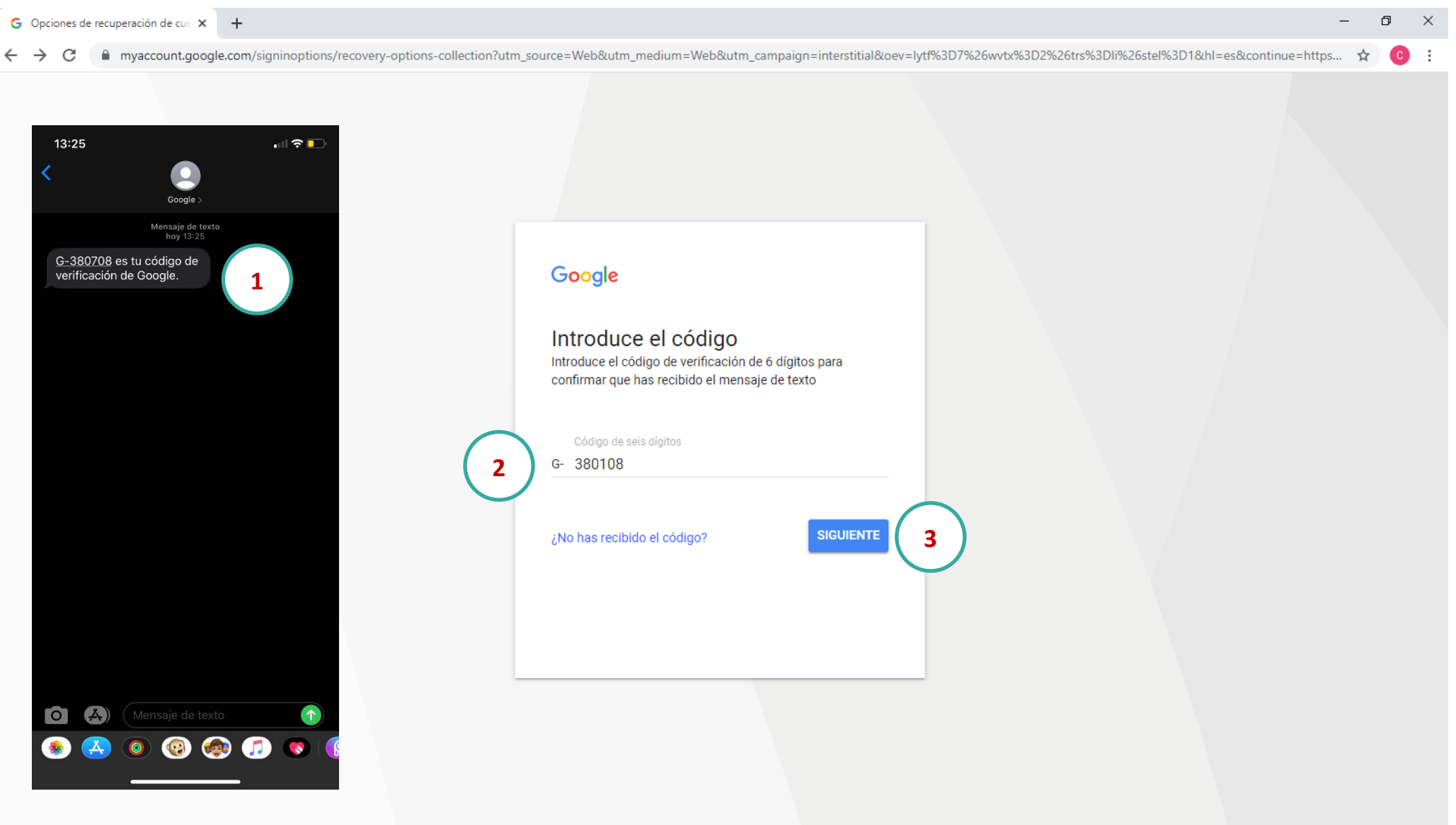

**Paso 8.** Introducimos un correo alterno, puede ser personal o Institucional si lo deseas, damos clic en el botón *"Siguiente". Puedes saltar el paso de verificación si lo deseas.*

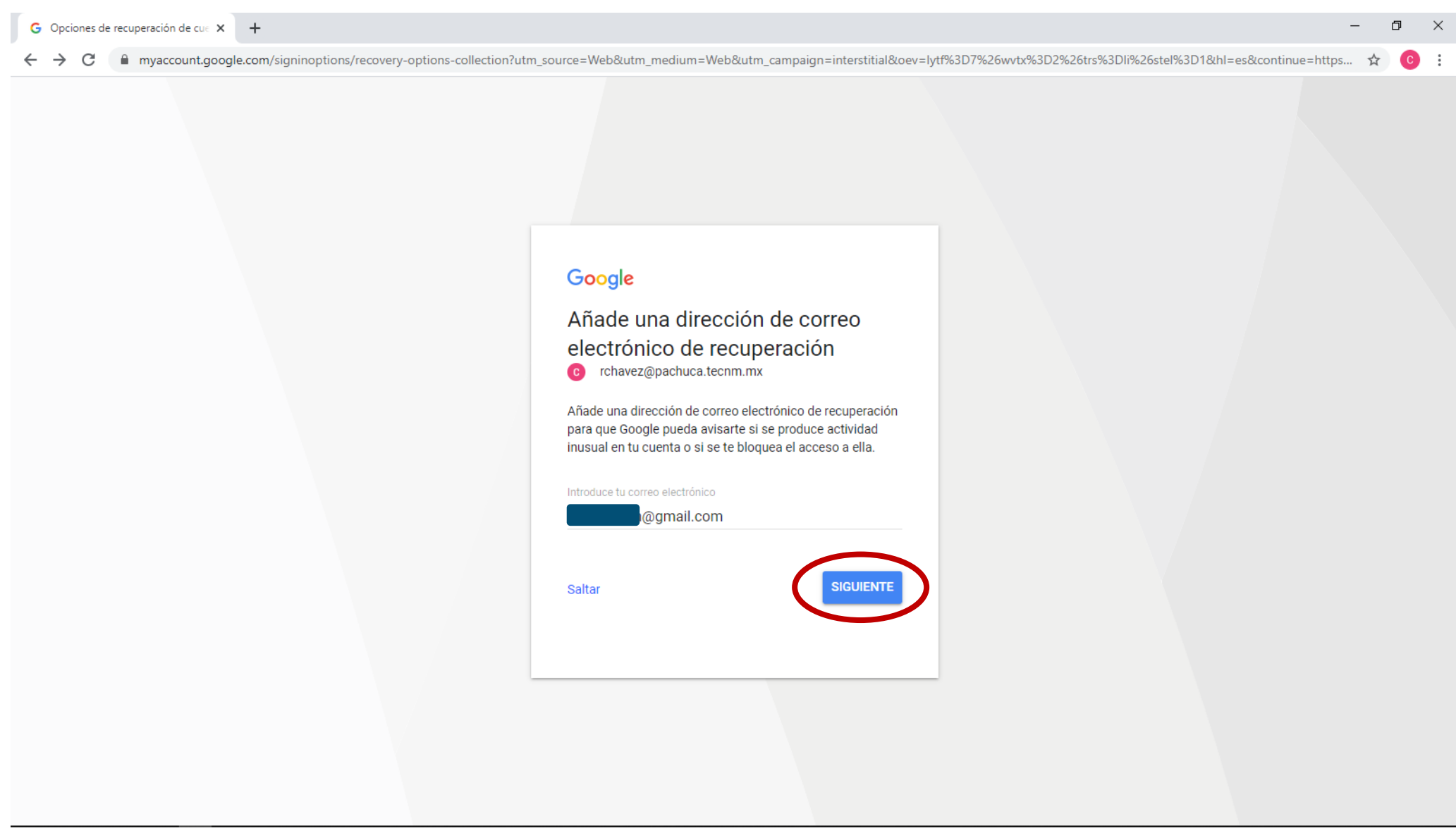

**Paso 9.** Una vez concluidos los pasos, la siguiente ventana nos indicará que la información añadida es correcta, damos clic en el botón *"Listo"* para continuar*.*

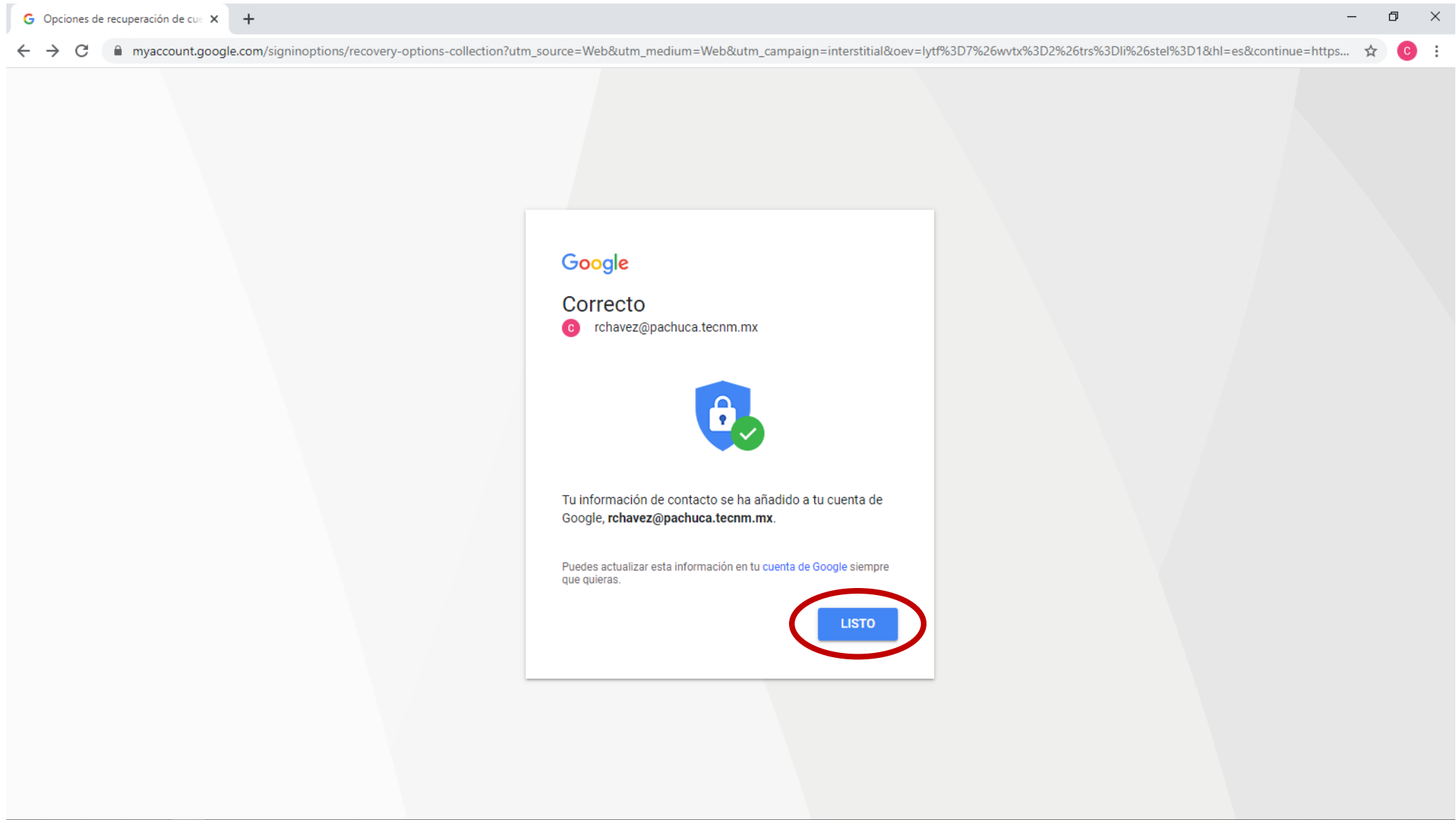

**Paso 10.** Terminado el proceso de activación del correo veremos la pantalla de bienvenida, en la parte superior derecha veremos las aplicaciones de google que tenemos disponibles y en la parte superior izquierda veremos la configuración disponible.

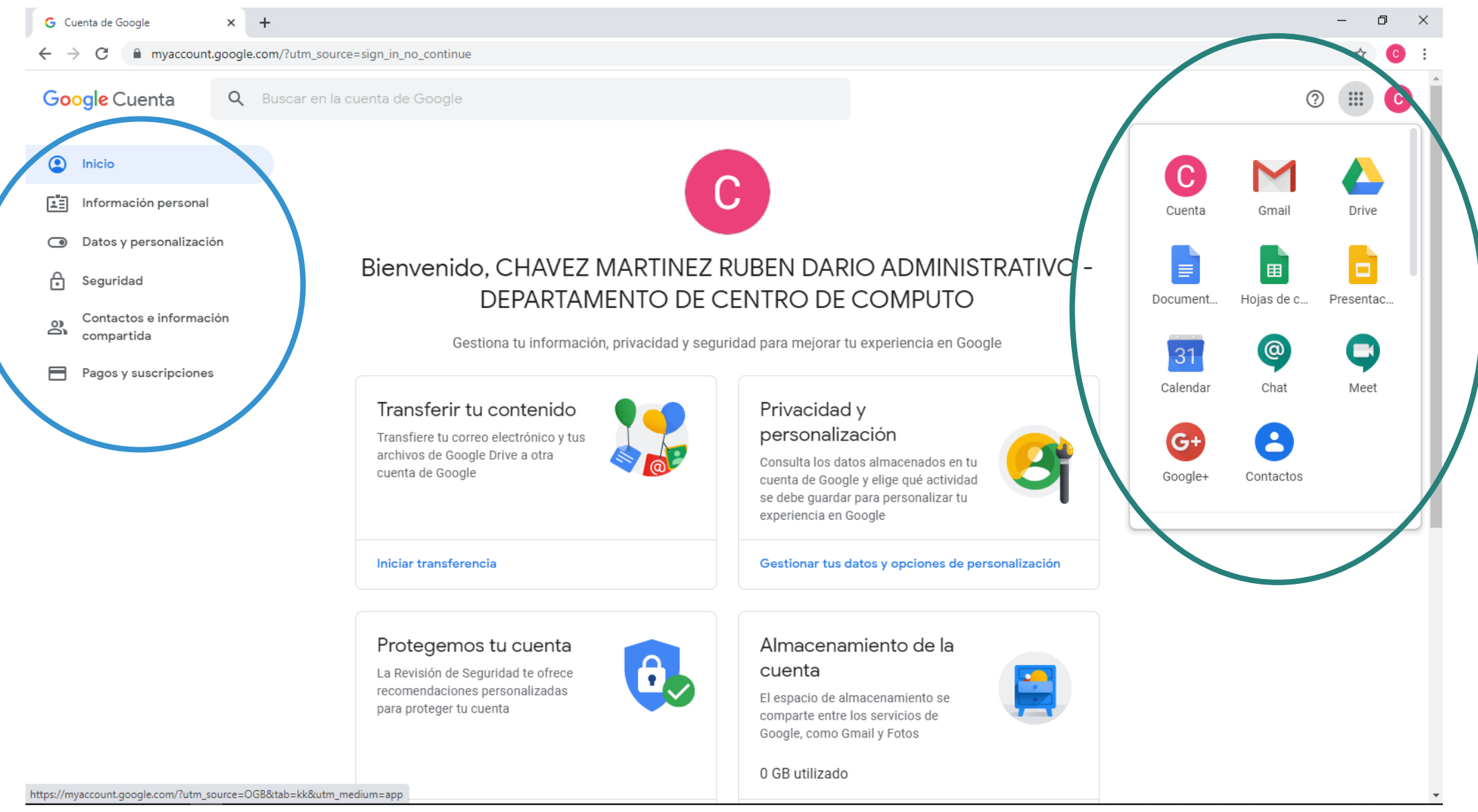

#### **Aplicaciones de Google:**

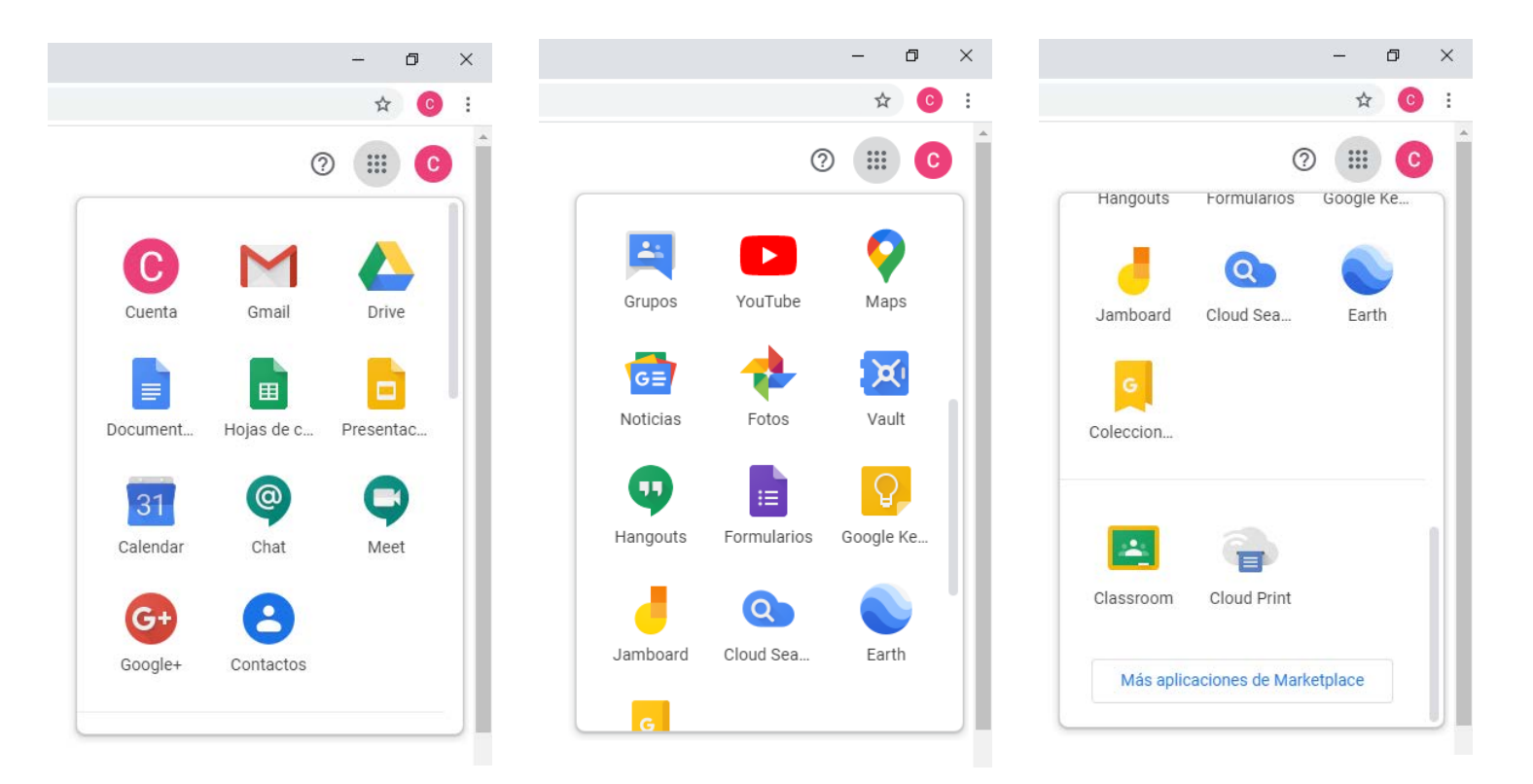

**Algunas de las principales aplicaciones disponibles con tu correo institucional son:**

**Correo en Gmail, Almacenamiento en Drive de hasta 50 Gb, Creación de Documentos, Hojas de cálculo y Presentaciones en línea para ser compartidos en la web, Chat y Videoconferencias por Meet, Creación de Formularios y creación o acceso a clases virtuales por medio de Classroom.**

#### **Opciones de configuración de la cuenta:**

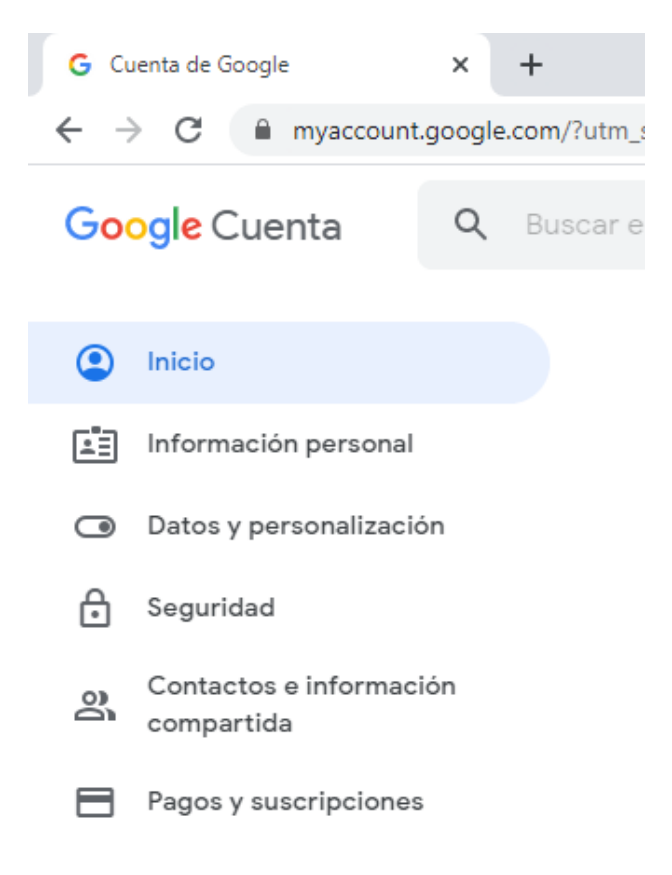

**Información personal: Gestiona la información básica, como el nombre y la foto que se utilizarán en los servicios de Google.**

**Datos de personalización: Gestiona los datos, actividad y preferencias para que los servicios de Google te resulten más útiles.**

**Seguridad: Gestiona las opciones y recomendaciones que te ayudarán a proteger tu cuenta.**

**Contactos e información compartida: Gestiona las personas con las que interactúas y la información que haces visible en los servicios de Google.**

**Pagos y suscripciones: Gestiona tus datos de pago, transacciones, pagos periódicos y reservas.**

*NOTA: Te recomendamos no utilizar tu cuenta de correo Institucional para realizar compras en Google y no introducir métodos de pago en esta cuenta.* 

**Paso 11.** Para cambiar la contraseña de acceso (si lo deseas), nos dirigimos a la ficha *"Información personal"* que se encuentra en el lado superior izquierdo, una vez en la ficha, nos dirigimos a la configuración de *"Contraseña".*

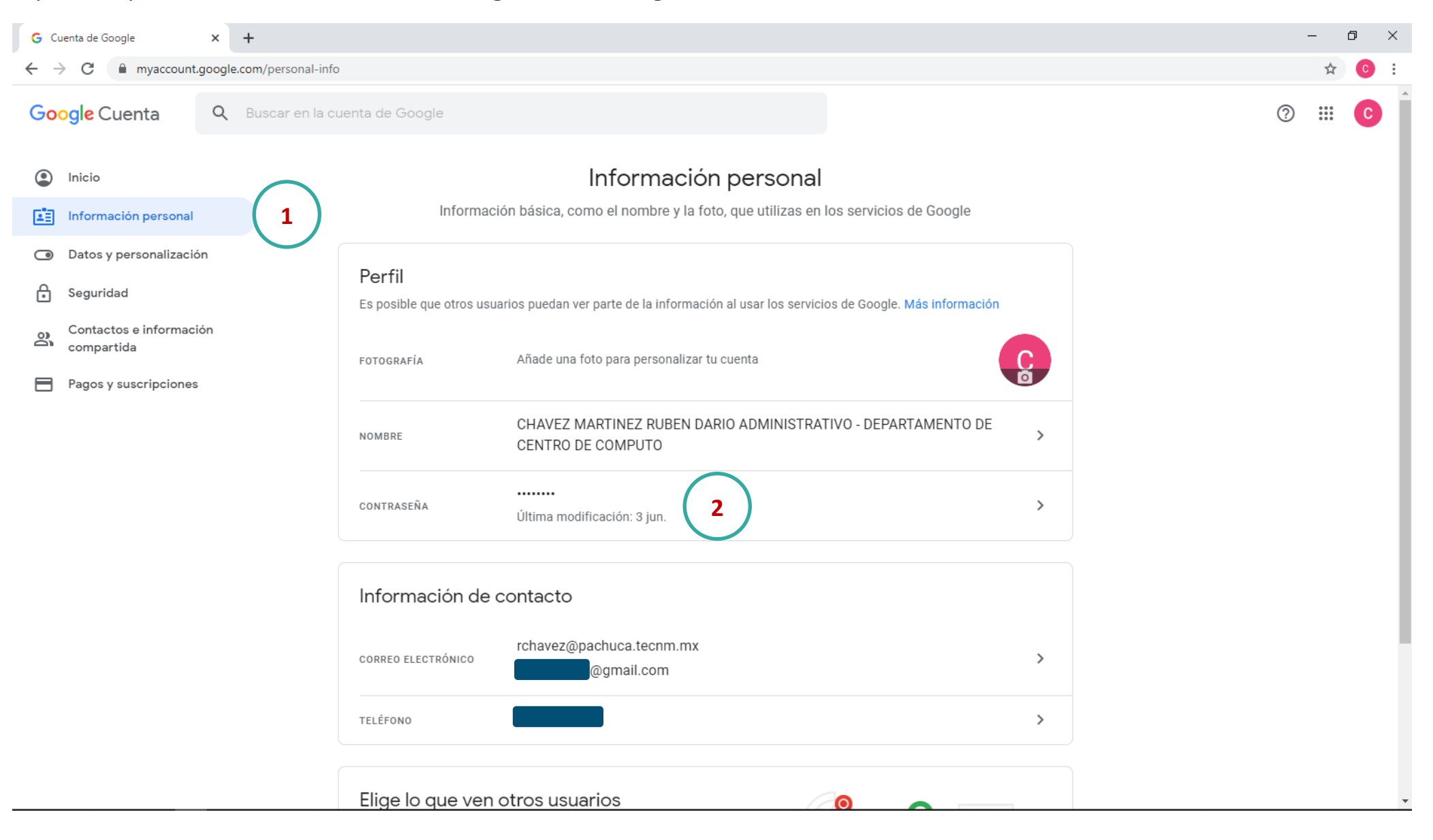

Paso 11.1. Solicitará que nos identifiquemos nuevamente para continuar con el cambio de contraseña, ingresamos la contraseña actual y damos clic en el botón *"Siguiente".*

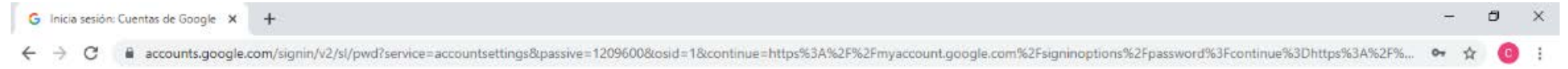

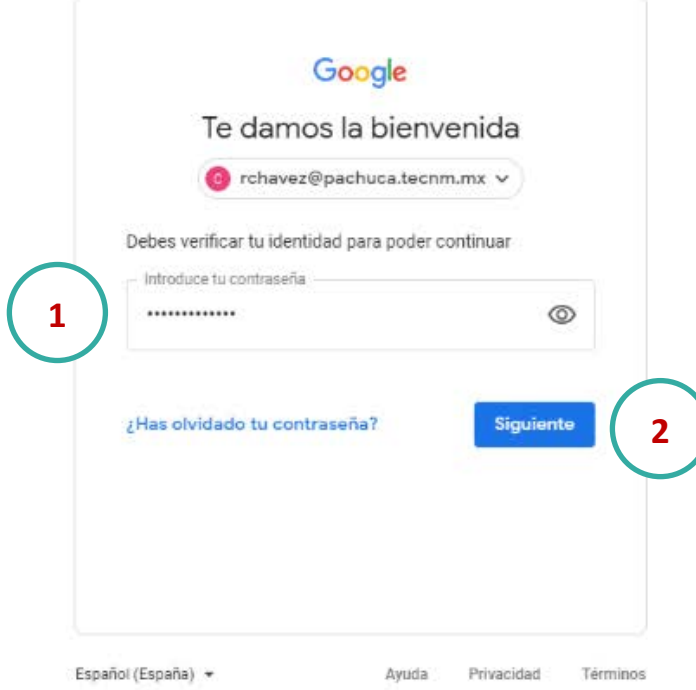

**Paso 11.2.** En la siguiente ventana nos solicitará ingresar la nueva contraseña y confirmarla nuevamente, una vez ingresada la nueva contraseña, damos clic en el botón *"Cambiar la contraseña"* para confirmar el cambio*.*

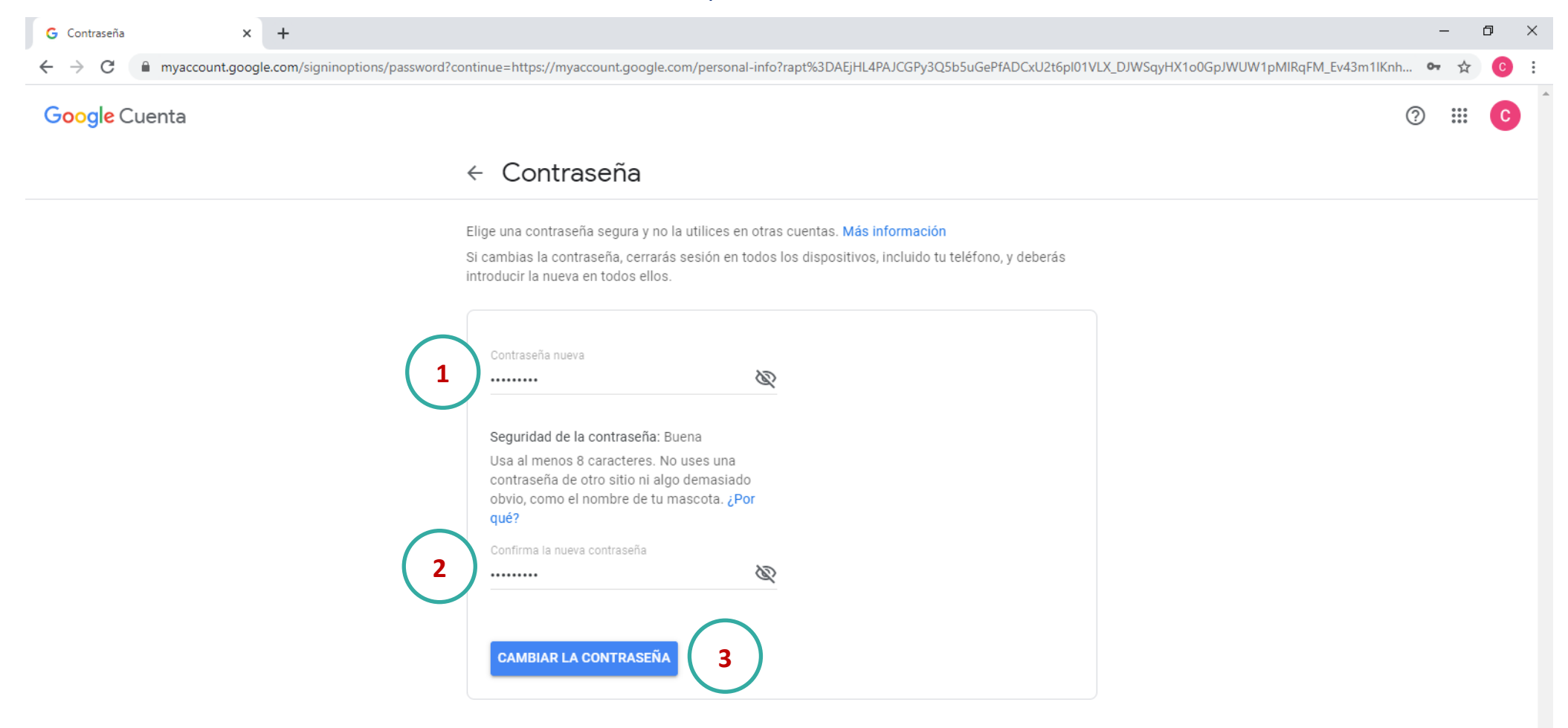

**Paso 12.** Para ingresar a nuestro correo, nos dirigimos al menú aplicaciones en el lado superior derecho, seleccionamos *"Gmail"*, se abrira una ventana nueva donde podremos configurar nuestro correo.

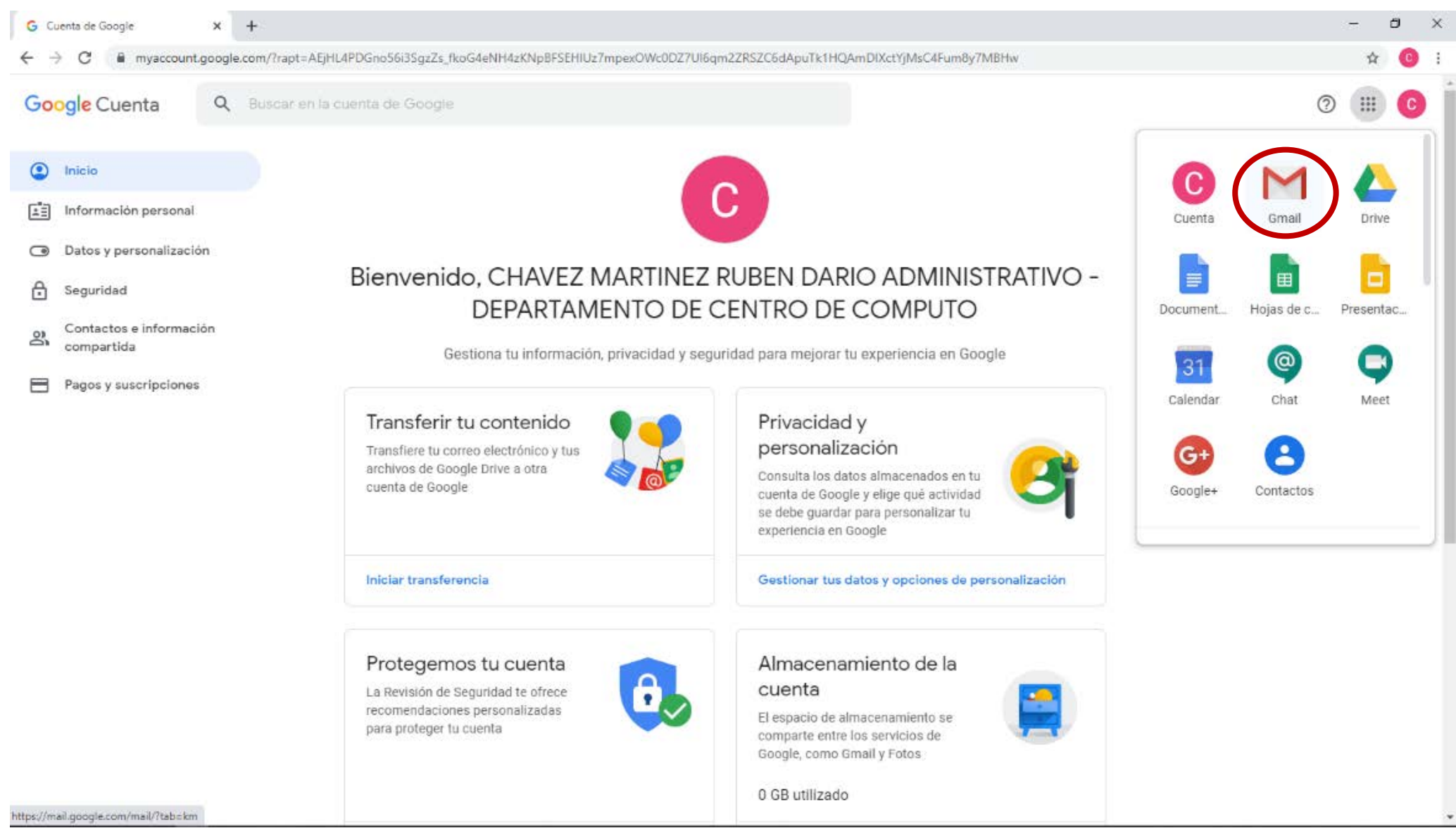

#### **Paso 13.** Para configurar nuestro correo, veremos la ventana de bienvenida, daremos clic en el boton *"Siguiente"* para continuar.

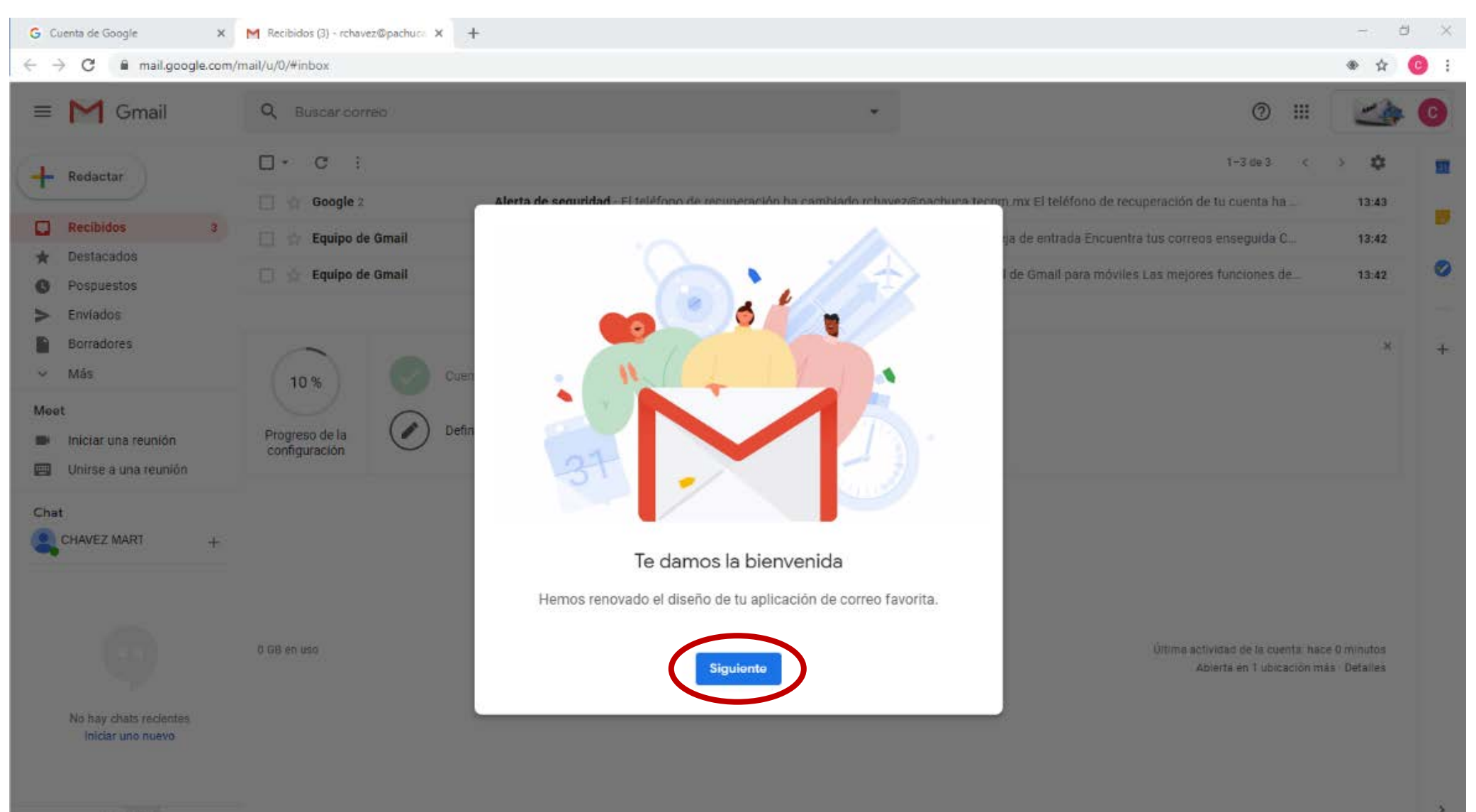

 $\frac{1}{2}$   $\phi$ 

**Paso 14.** Seleccionamos una vista para nuestro correo, podemos seleccionar entre las opciones *"Predeterminada, Cómoda y Compacta"*, una vez seleccionada la vista, daremos clic en el boton *"Aceptar"* para continuar.

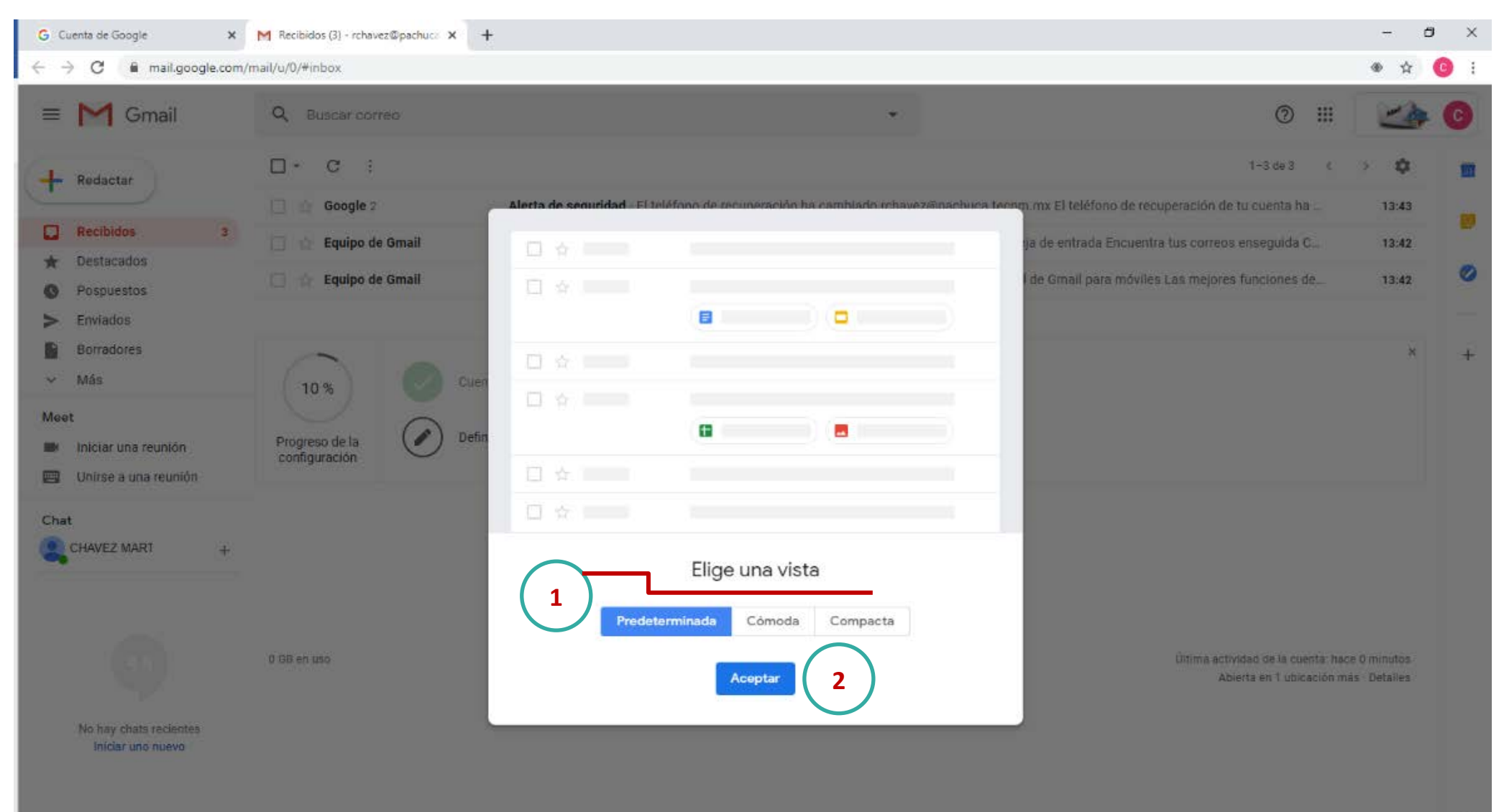

 $= 0$ 

**Paso 15.** Una vez finalizada la configuración principal de nuestro correo estaremos en la ventana principal, podremos visualizar el progreso de la configuracion en la parte inferior, esta configuración nos permite ver un pequeño tutorial para *"Aprender a usar Gmail, Definir una firma para los correos y Cambiar la imagen de perfil"* si no lo hemos realizado anteriormente.

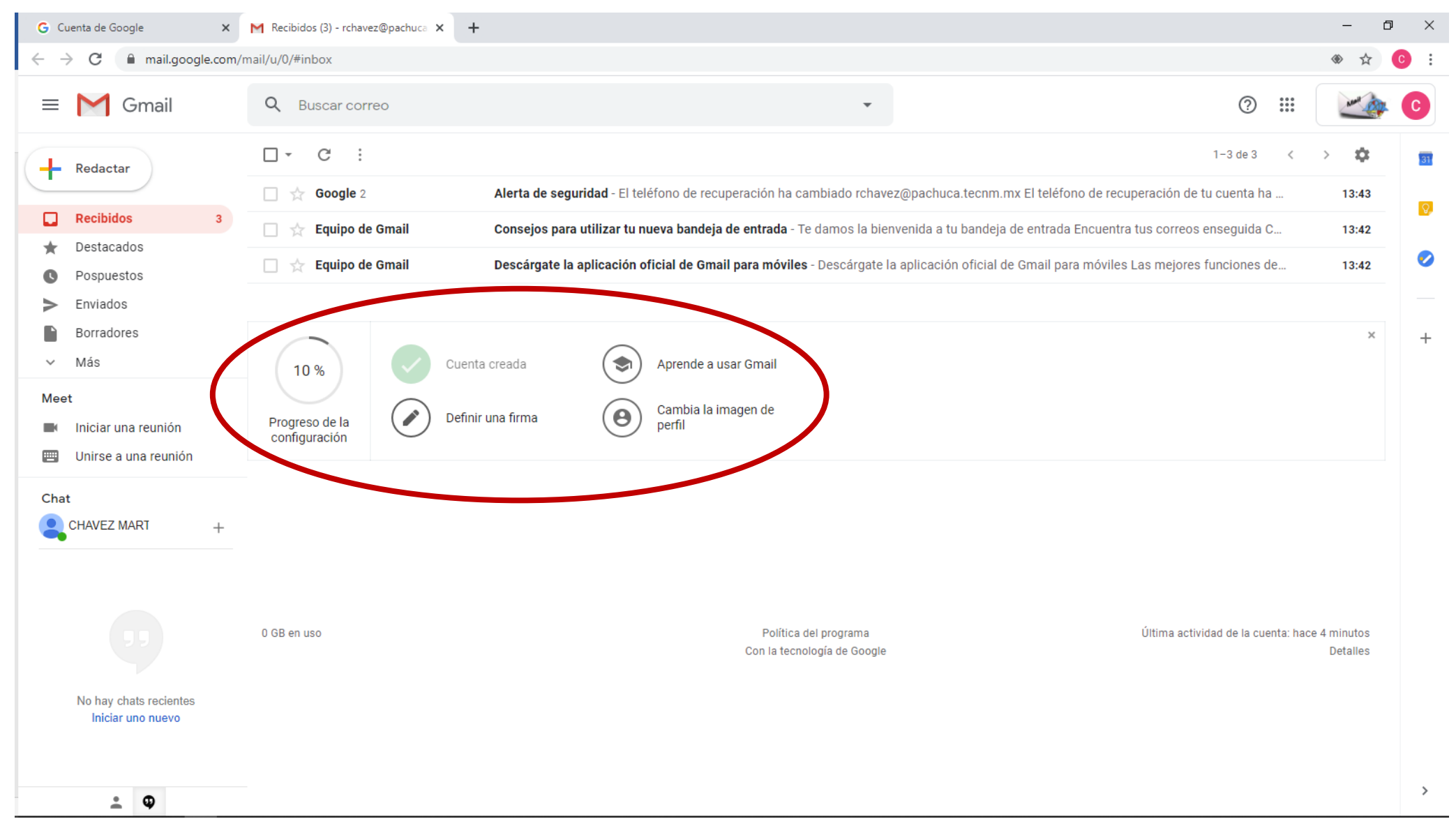

# **¡Listo! Ya quedo habilitado y configurado tu correo institucional.**

**Podremos disfrutar las ventajas de obtener un correo Institucional.** 

**Este correo permite descargar software con versiones educativas, inscribirse a cursos profesionales y como método de comunicación e inscripción en simposios, foros, conferencias, etc.** 

**Algunos servicios de música en streaming permiten una suscripción educativa lo que te otorga tu correo institucional.**

**Si existe algún inconveniente con tu correo o no te encuentras en la lista anexa te invito a contactar al servicio de correos en: [asistencia\\_correo@pachuca.tecnm.mx](mailto:asistencia_correo@pachuca.tecnm.mx) indicando lo siguiente:**

*Para estudiantes:* **Descripción del problema, Nombre completo, Carrera y Número de control.** *Para personal del Instituto:* **Descripción del problema, Nombre completo y Departamento de adscripción.**